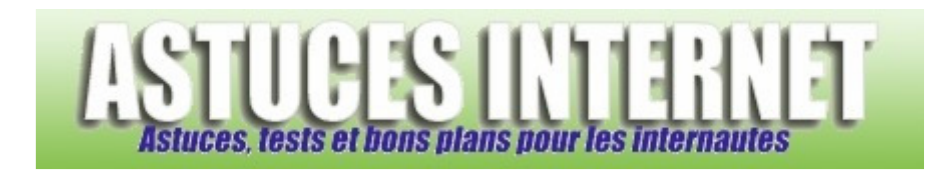

# Gadwin PrintScreen : Installation, paramétrage et utilisation du logiciel

*Publié par Christophe le 20/03/2009* 

Après vous avoir présenté **CaptImag,** nous allons vous présenter un nouveau logiciel de captures d'écran. **Gadwin PrintScreen** est un logiciel de captures d'écran simple et rapide à utiliser.

Dans cet article, nous allons vous montrer comment télécharger, installer, paramétrer et utiliser Gadwin PrintScreen. **Gadwin PrintScreen** est disponible gratuitement et en français. Note : Lors de la rédaction de cet article, la version disponible était la version 4.4.

## **Téléchargement du logiciel :**

Pour obtenir la dernière version du logiciel Gadwin PrintScreen, rendez-vous sur le site officiel : http://www.gadwin.com/printscreen/

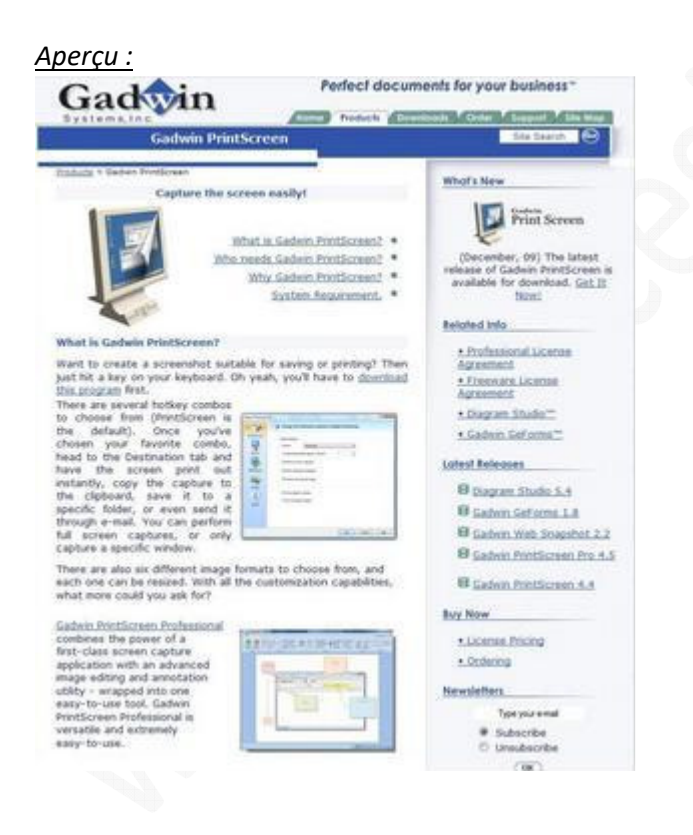

## **Installation du logiciel :**

Après avoir téléchargé le logiciel, double cliquez sur l'icône ... PrintScreen44\_Setup

Sélectionnez la langue puis cliquez sur *OK.*

https://www.astucesinternet.com **Anciennes publications archivées Anciennes publications archivées** 

*Aperçu :*

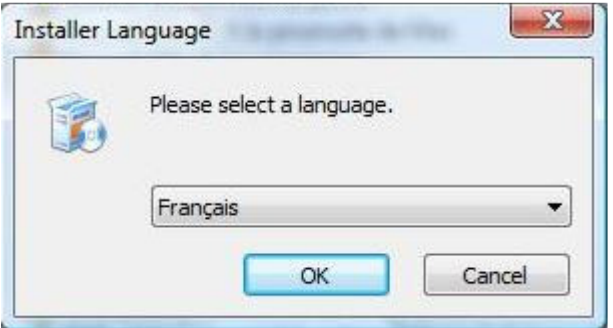

#### Cliquez sur *Suivant.*

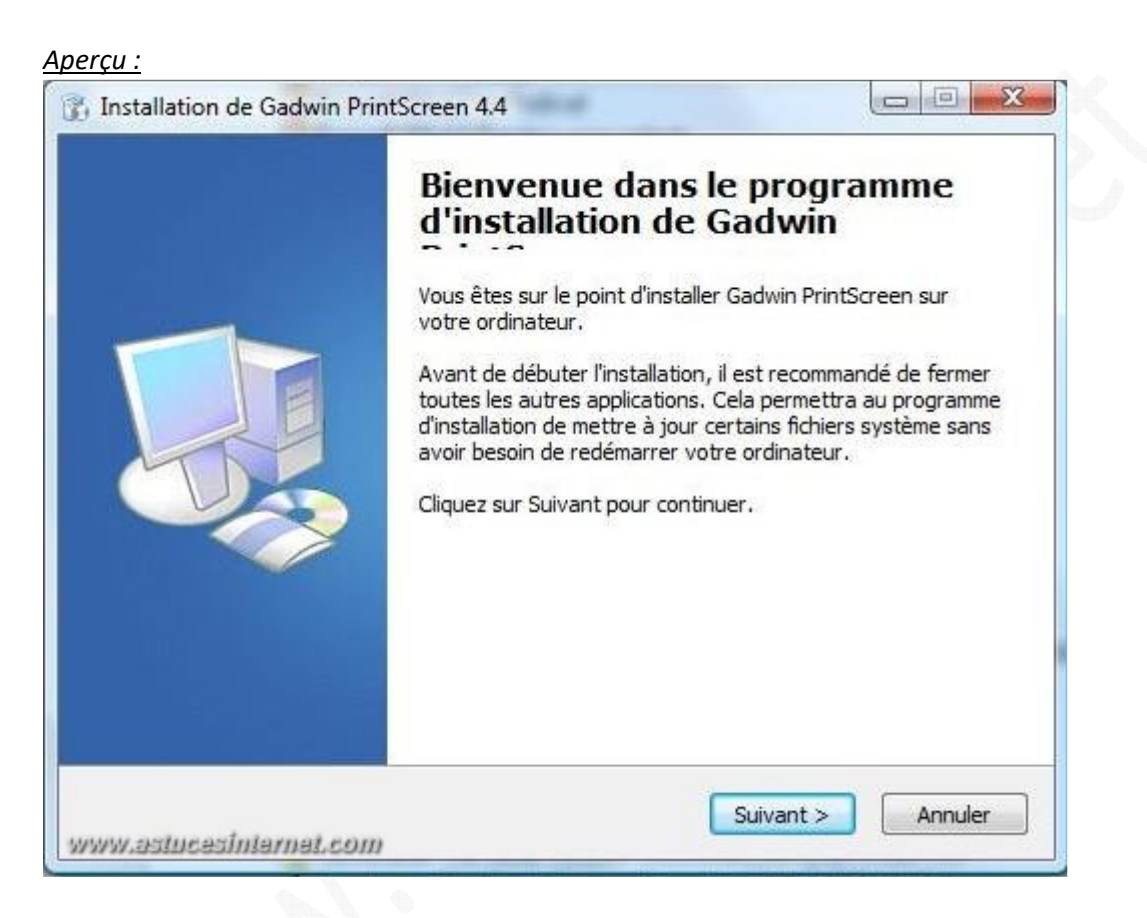

L'étape suivant consiste à accepter la licence utilisateur, cliquez sur *J'accepte* pour poursuivre l'installation.

*Aperçu :*

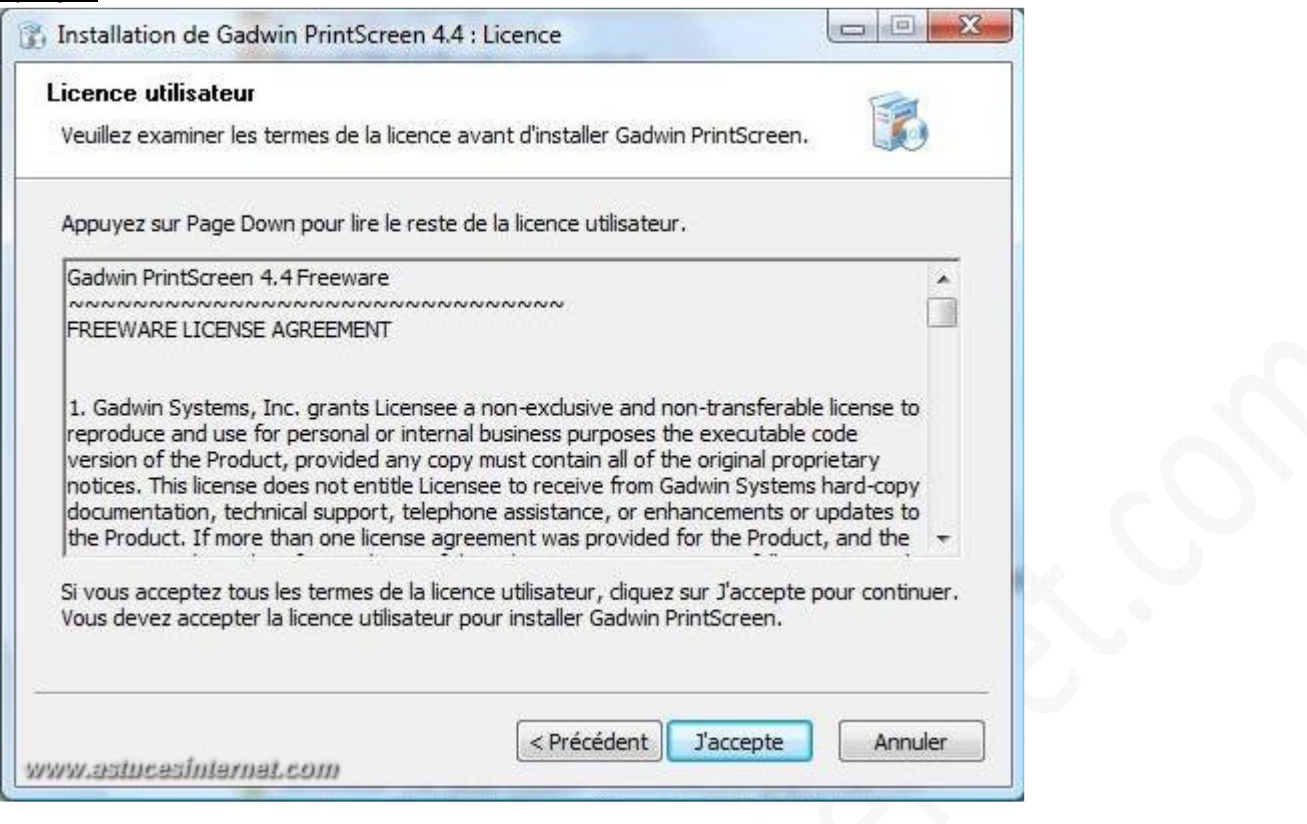

Choisissez le chemin d'installation. Par défaut le programme s'installe sur **C:\Program Files\Gadwin Systems\PrintScreen**. Pour modifier le chemin, cliquez sur *Parcourir...* sinon cliquez sur *Installer.*

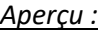

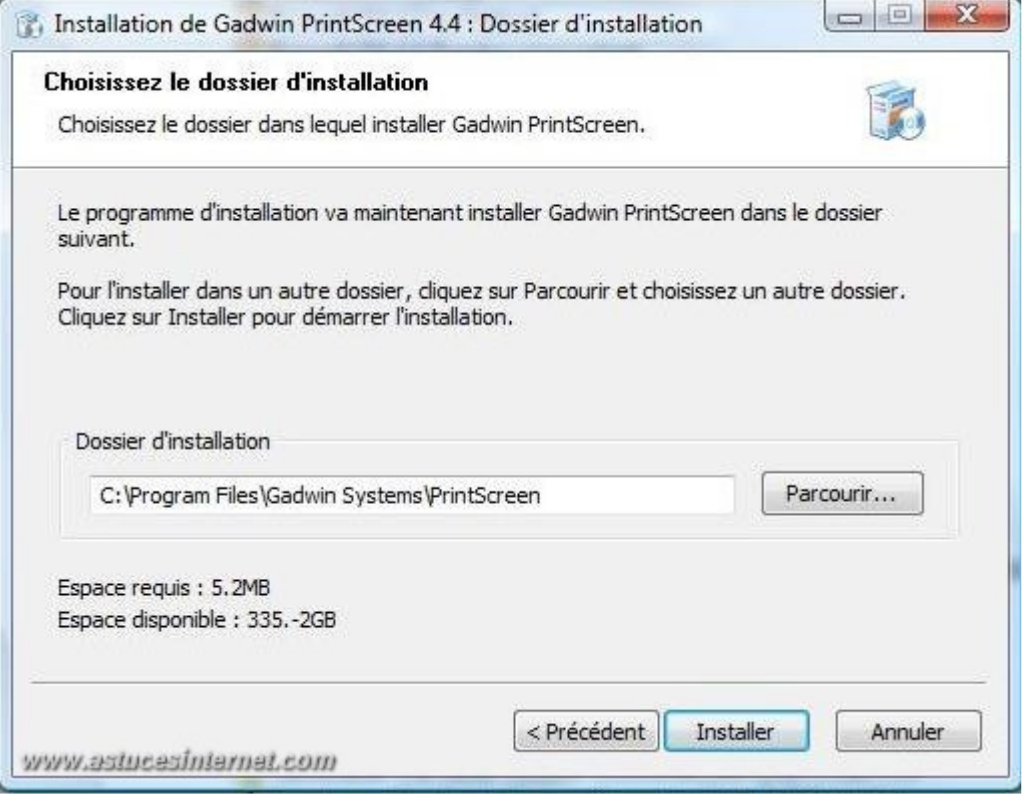

L'installation est pratiquement finie, vous pouvez choisir de lancer directement Gadwin PrintScreen et/ou d'ouvrir le fichier Readme. Cochez ou décochez selon ce que vous souhaitez et cliquez sur *Fermer.*

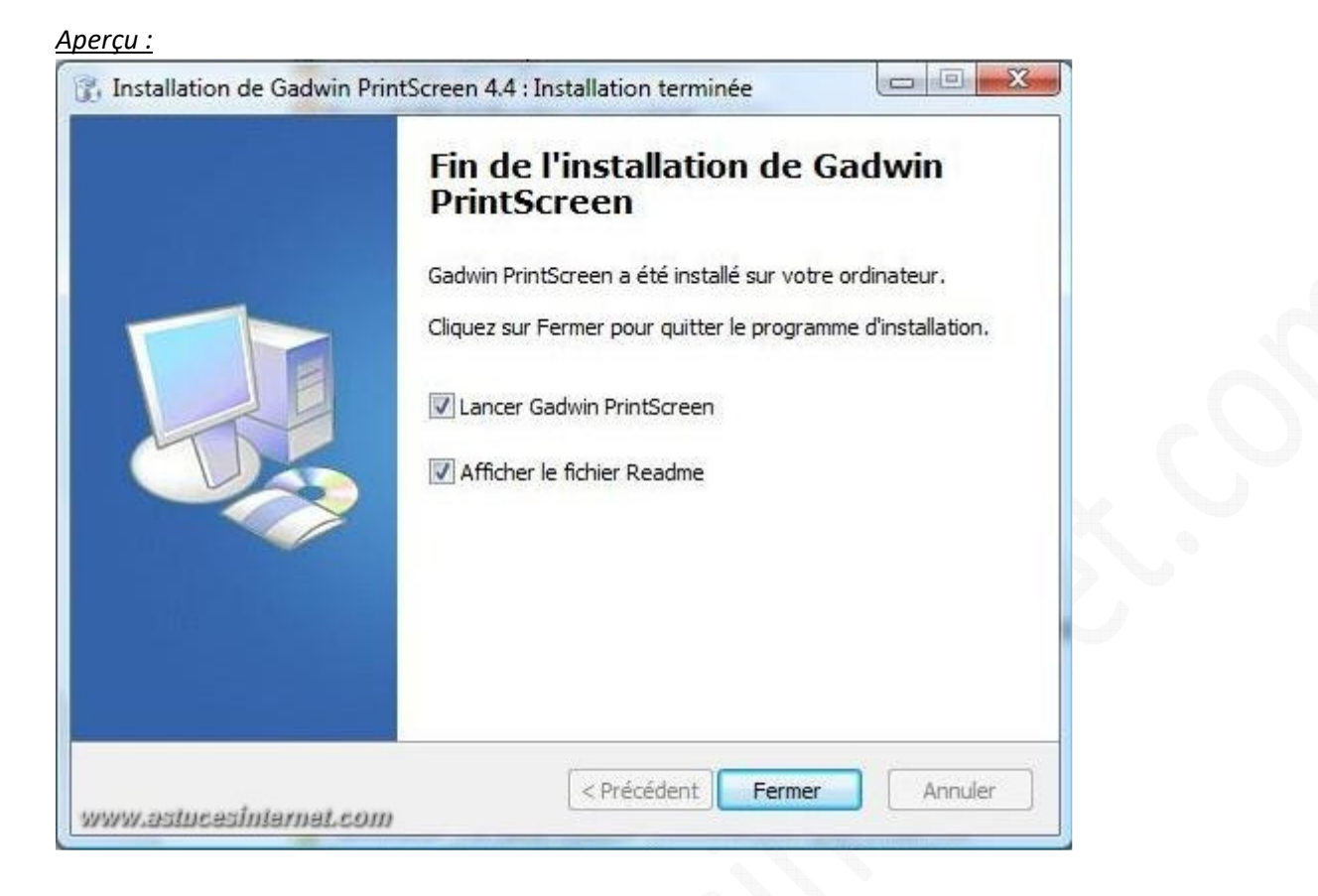

Pour le cas ou vous n'auriez pas lancé immédiatement Gadwin PrintScreen, un raccourci est disponible sur le bureau.

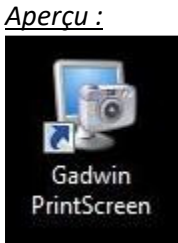

Une fois le logiciel lancé, une icône apparaît dans la barre de notification en bas à droite.

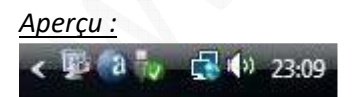

### **Paramétrage du logiciel :**

Pour paramétrer Gadwin PrintScreen, vous avez deux solutions :

- Faire un double clic sur l'icône de la barre de notification. Vous accédez alors aux divers écrans de paramétrage.
- Faire un clic droit sur l'icône dans la barre de notification.

## Les écrans de paramétrages :

*Aperçu :*

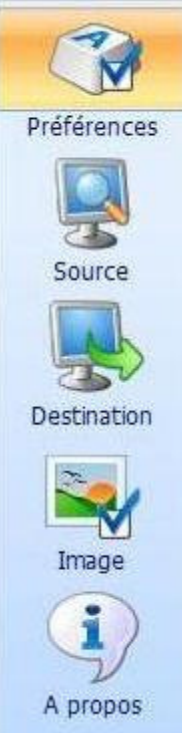

## La rubrique Préférences :

Vous pouvez modifier la touche qui servira à faire les captures, mettre un délai avant la capture si vous le souhaitez, cacher l'icône pendant la capture, etc. Si vous souhaitez que la capture soit enregistrée directement, décochez *Prévisualiser l'image capturée*.

Vous pouvez encore choisir d'afficher l'écran de lancement et si vous souhaitez que le logiciel se lance en même temps que Windows.

Note : Par défaut le logiciel est paramétré pour se lancer au démarrage de Windows.

*Aperçu :*

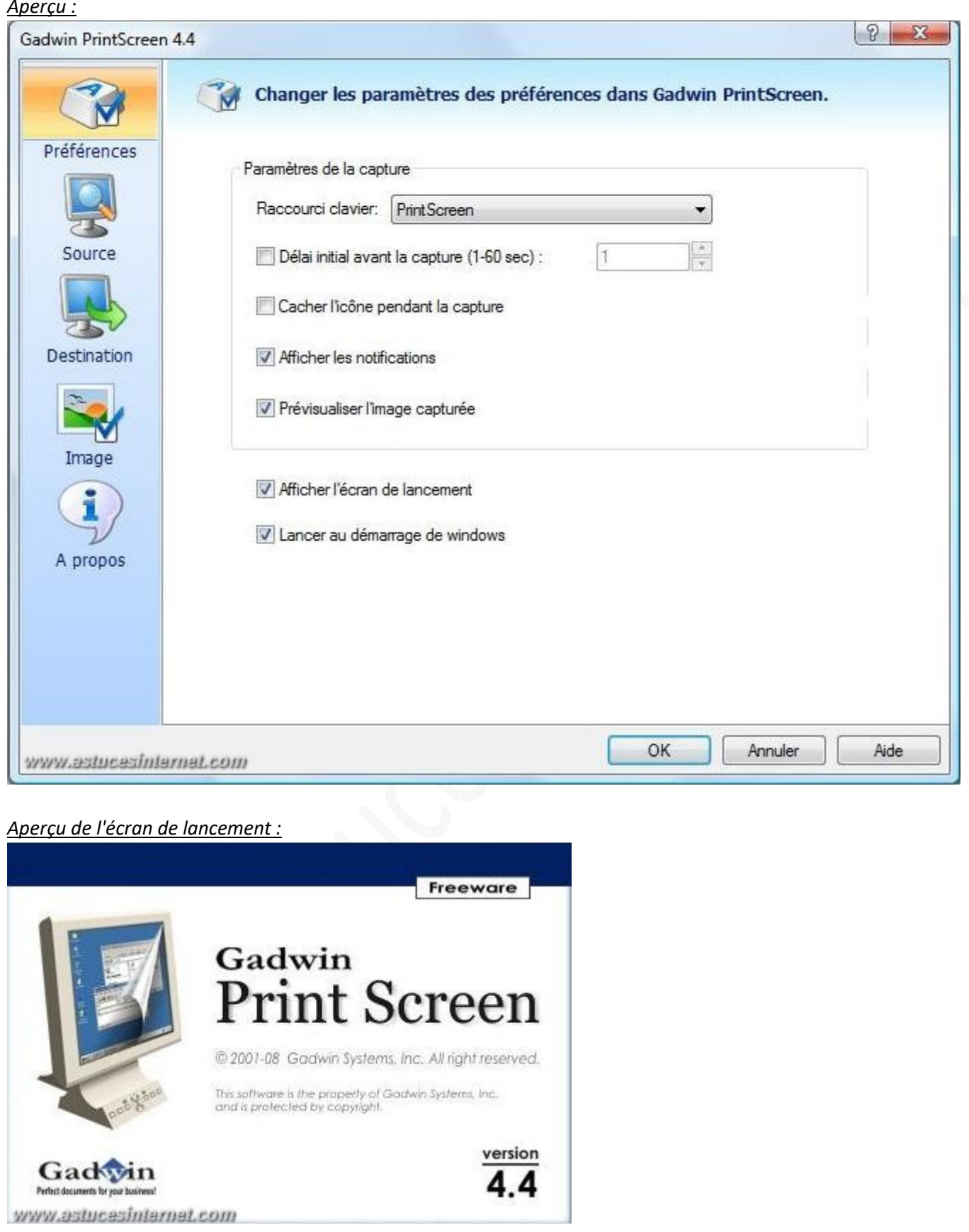

## La rubrique Source :

Ici vous choisissez ce qui sera capturé lorsque vous appuierez sur la touche **Impr Ecran**.

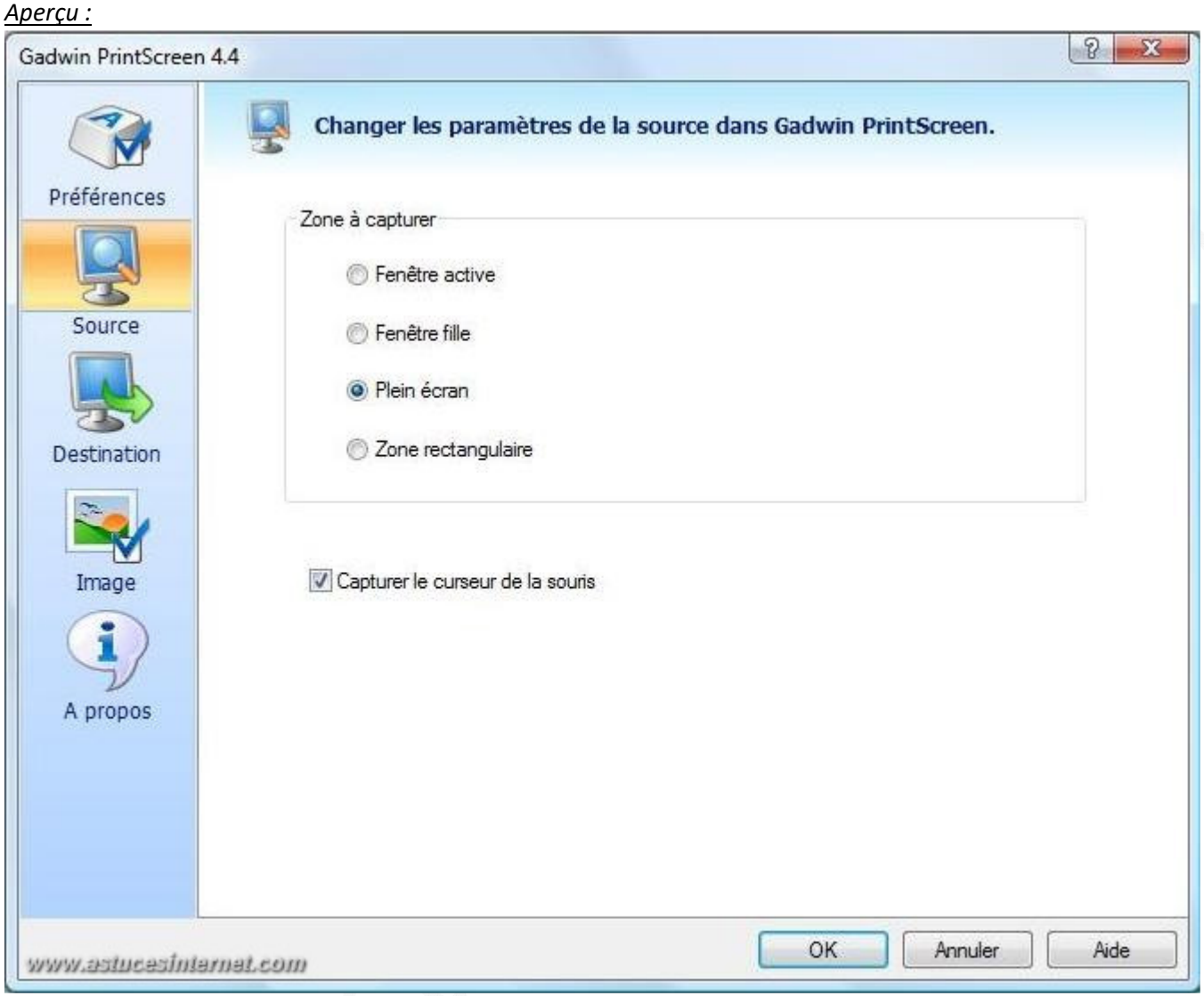

Vous avez le choix entre quatre types de capture :

- *Fenêtre active :* Permet de faire une capture d'une fenêtre d'une application active.
- *Fenêtre fille :* Permet de faire une capture de ce qui apparaît dans une fenêtre définie (un exemple est disponible plus bas dans cet article).
- *Plein écran :* Permet de faire une capture de l'écran de l'utilisateur (par défaut).
- *Zone rectangulaire :* Permet de faire une capture d'une zone rectangulaire. Pour faire ce type de capture, pressez la touche Impr écran, pressez le bouton gauche de la souris et, tout en le maintenant enfoncé, sélectionnez la zone à capturer. Relâchez le bouton gauche puis pressez *Entrée* pour valider ou *Echap* pour annuler. Si vous avez un doute, une info-bulle apparaît quand vous pressez Impr écran (un exemple du résultat obtenu est disponible plus bas dans cet article).

Note : Vous pouvez choisir d'avoir le curseur ou non sur vos captures en cochant ou décochant *Capturer le curseur de la souris.*

## La rubrique Destination :

Dans la zone en haut, vous pouvez :

- choisir si vous souhaitez que votre capture aille dans le presse-papier.
- choisir d'imprimer la capture (le cas échéant, cliquez sur *Sélectionner l'imprimante* pour finir le paramétrage).
- envoyer votre capture par mail.
- copier votre capture dans un *Fichier*, fichier que vous paramétrer juste en-dessous.

Note : Par défaut les captures iront dans le *Fichier* et dans le presse-papier.

Dans la zone *Fichier*, vous pouvez :

- choisir de donner un nom à votre capture au moment de la sauvegarder.
- laisser le logiciel nommer vos captures tout seul. Vous pouvez modifier le nom qui sera mis en automatique en remplaçant *ScreenShot* par le nom que vous souhaitez dans la rubrique *Nom du fichier.*
- modifier le chemin du dossier où seront sauvegardées les captures.
- ouvrir l'image capturée avec d'autres applications.

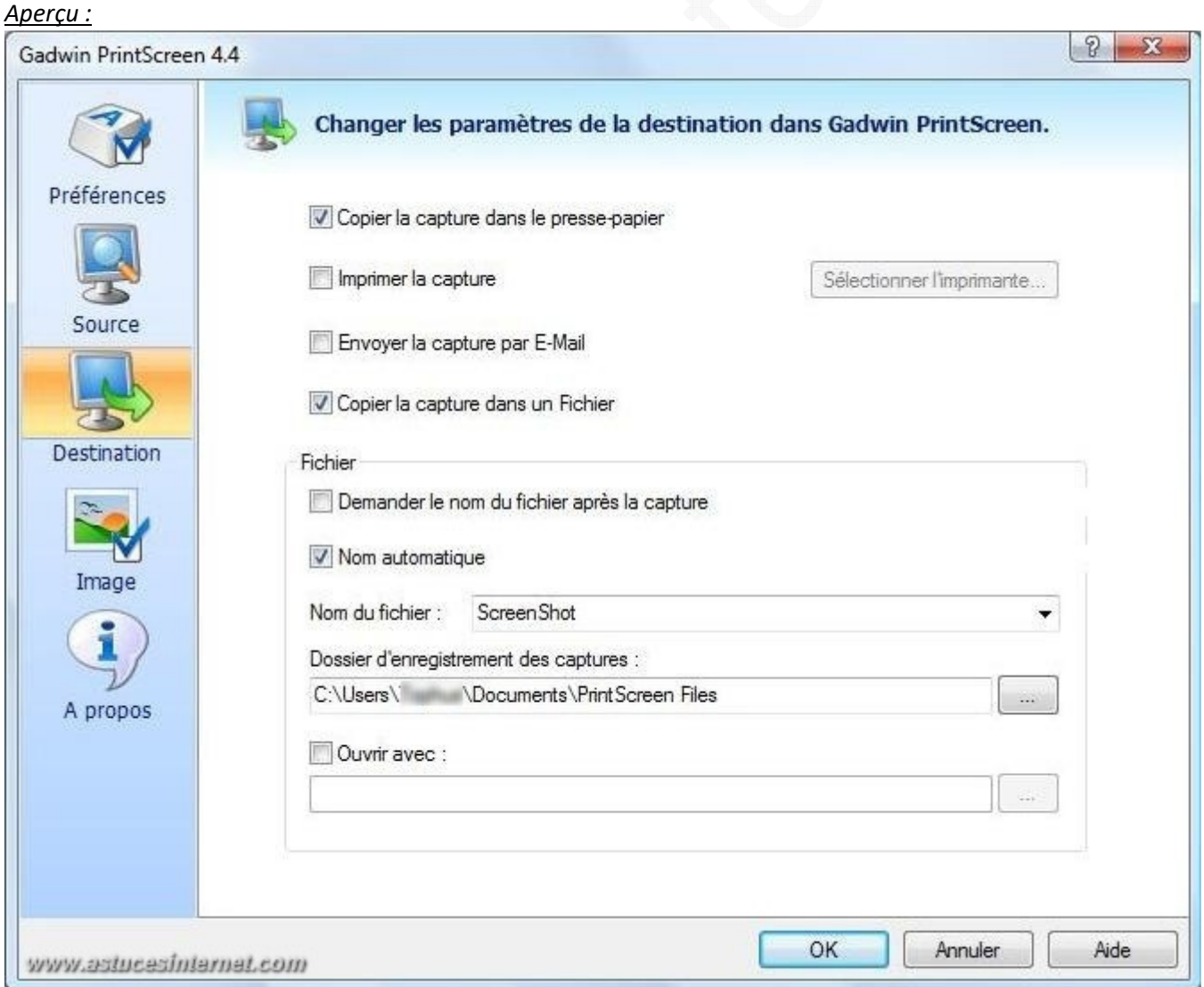

## La rubrique Image :

Dans cette rubrique, vous pouvez choisir le format de sauvegarde, de redimensionner l'image. Vous pouvez aussi régler les niveaux de gris et mettre une ombre à votre capture d'écran.

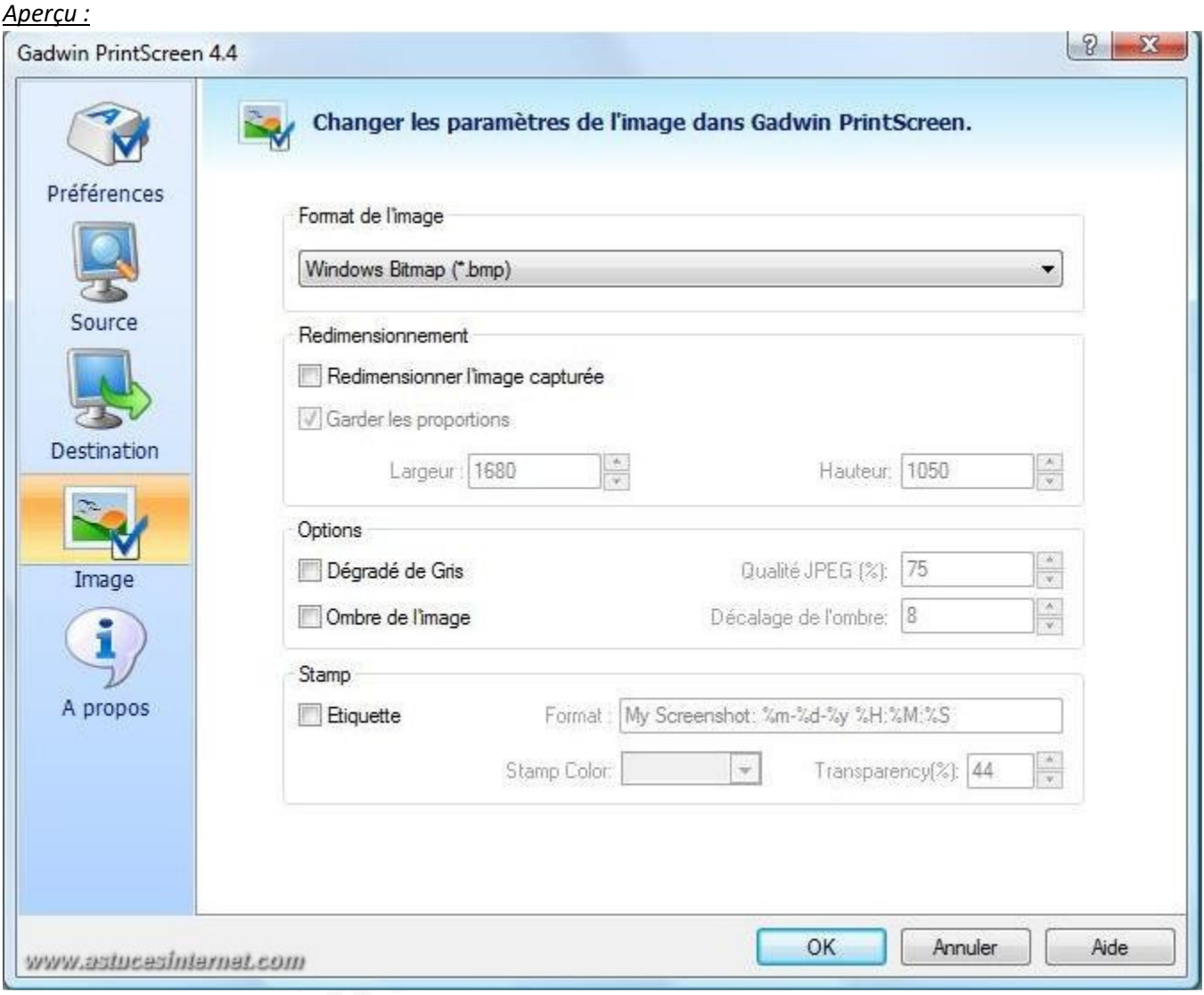

Vous pouvez mettre une étiquette sur votre capture en cochant *Etiquette* ce qui activera la zone et vous permettra de choisir le format du nom qui apparaîtra sur la capture ainsi que sa couleur et son degré de transparence (vous trouverez un exemple à la fin de cet article).

## *Aperçu du menu Etiquette :*

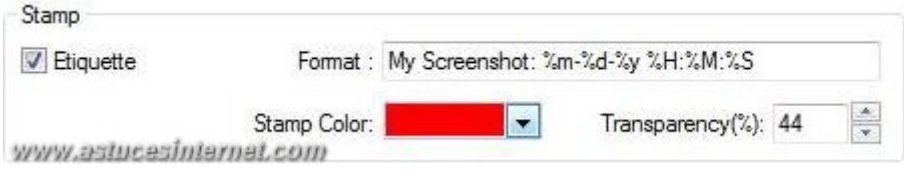

Vous avez le choix entre cinq formats pour la sauvegarde de vos captures d'écran : BMP, JPG, GIF, PNG et TIF.

*Aperçu :*

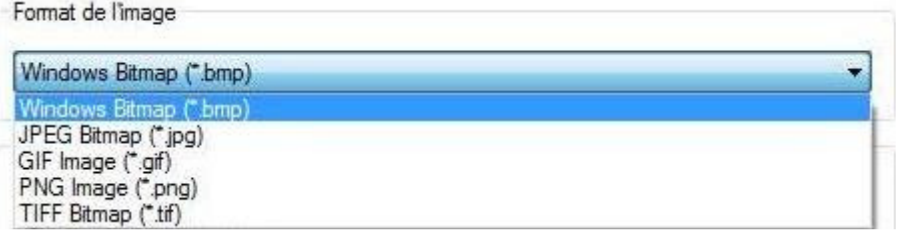

## La rubrique *A propos* :

Dans cette rubrique vous trouverez les informations relatives à la version du logiciel utilisé, des informations sur d'autres logiciels de l'éditeur et vous avez la possibilité de vérifier la présence de mises à jour.

#### *Aperçu :*

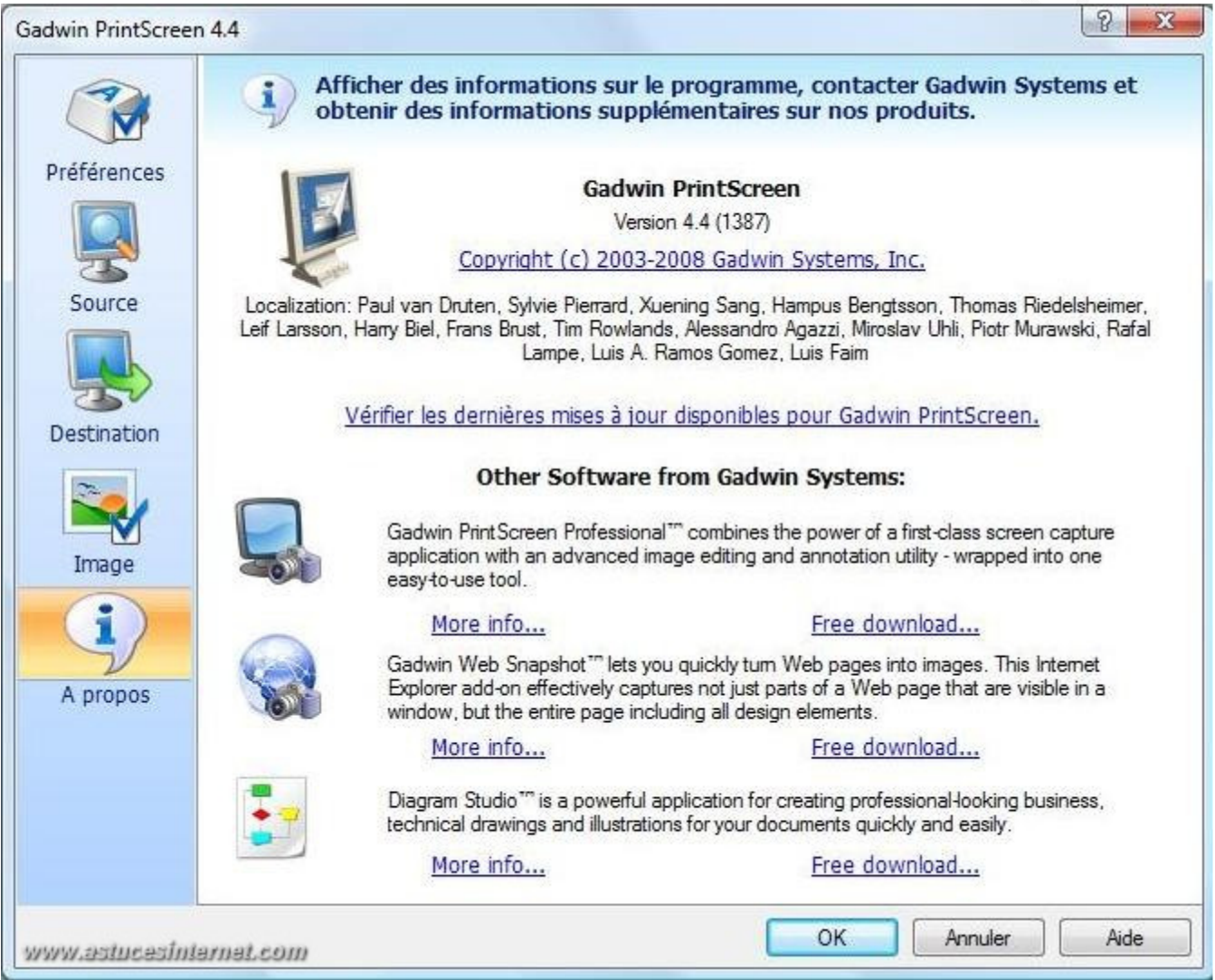

• Faire un clic droit sur l'icône dans la barre de notification.

 $-$ 

*Aperçu :* 

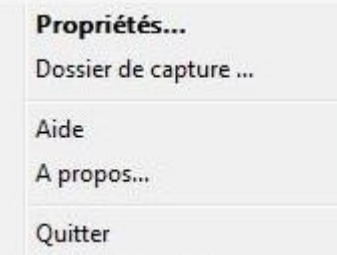

- *Propriétés* : En cliquant ici, vous arrivez aux différents écrans de paramétrage présentés juste avant.
- *Dossier de capture* : Vous ouvre le dossier où sont stockées les captures d'écran.
- *Aide* : Ouvre le fichier d'aide du logiciel.
- *A propos* : Vous amène à la rubrique *A propos* présentée juste au-dessus.
- *Quitter* : Pour fermer le logiciel.

#### *Aperçu du dossier de capture :*

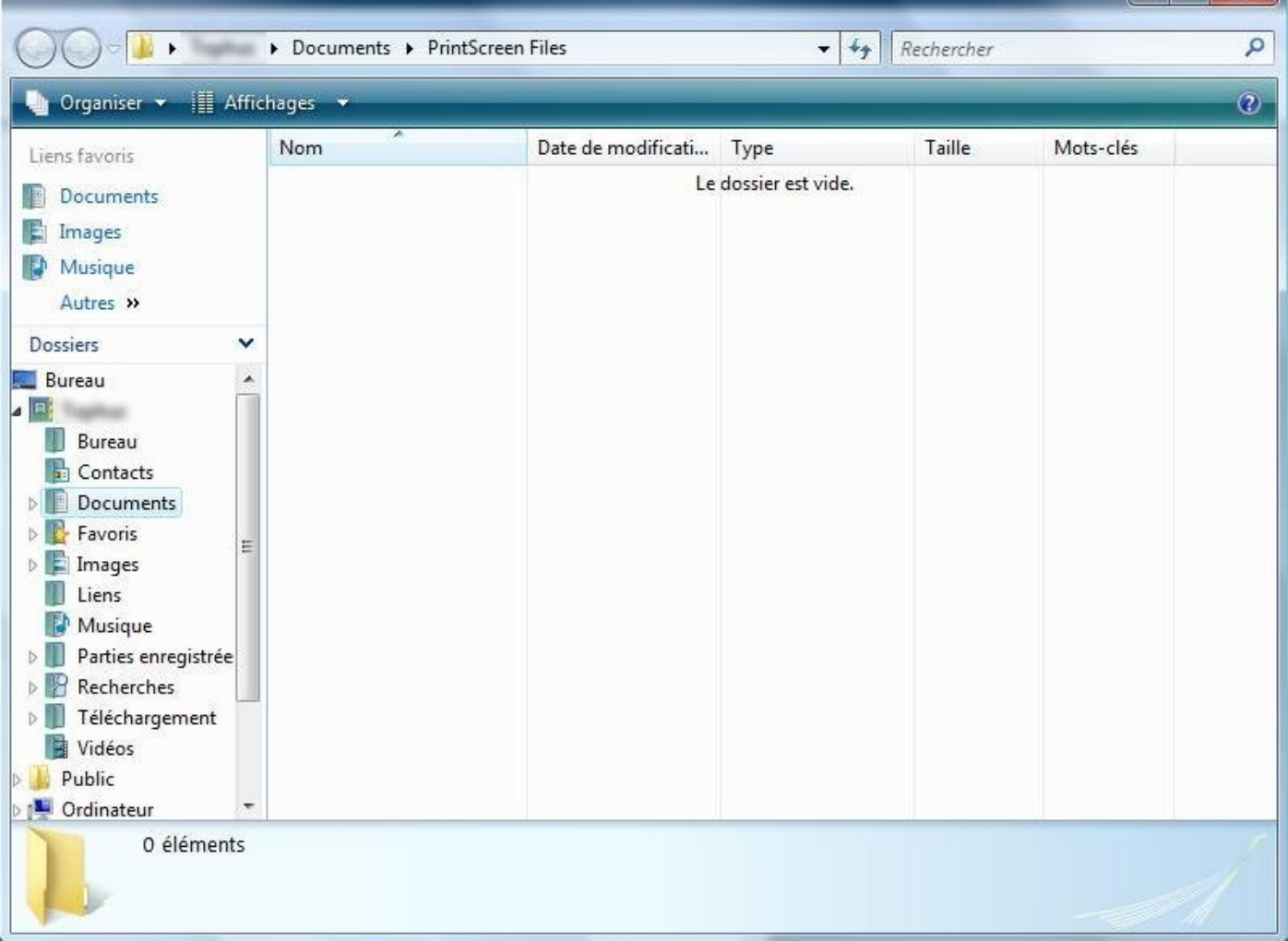

#### En passant le curseur sur l'icône, une info-bulle vous récapitulera les paramétrages.

#### *Aperçu :*

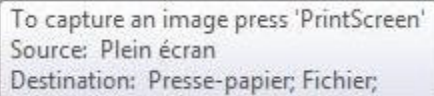

#### **Utilisation du logiciel :**

Appuyer sur la touche Impr Ecran pour faire votre capture d'écran, le logiciel s'ouvre alors et votre capture apparaît (si vous avez laissé *Prévisualiser l'image capturée* coché)

L'interface du logiciel se compose de deux parties :

- A gauche votre capture
- A droite les commandes

*Aperçu :*

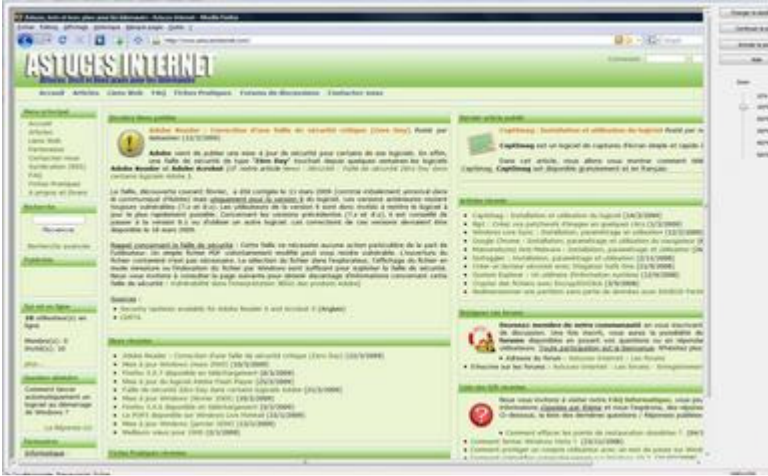

Il y a cinq commandes disponibles :

#### *Aperçu :*

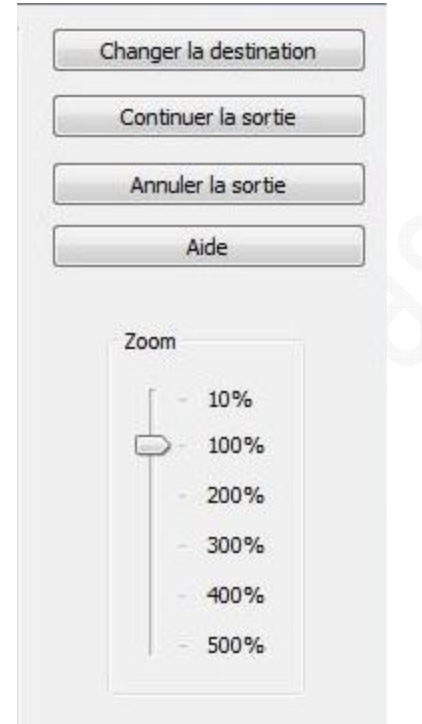

- *Changer la destination :* Permet de modifier le répertoire de sauvegarde des captures (ouvre la rubrique *Destination* décrite plus tôt).
- *Continuer la sortie :* Enregistre la capture selon les paramètres définis dans la rubrique *Image.*
- *Annuler la sortie :* Annuler la capture.
- *Aide :* ouvre le fichier aide du logiciel.
- *Zoom :* Permet de faire un zoom dans la capture.

### **Exemples de captures**

# *Exemple de Fenêtre fille :*

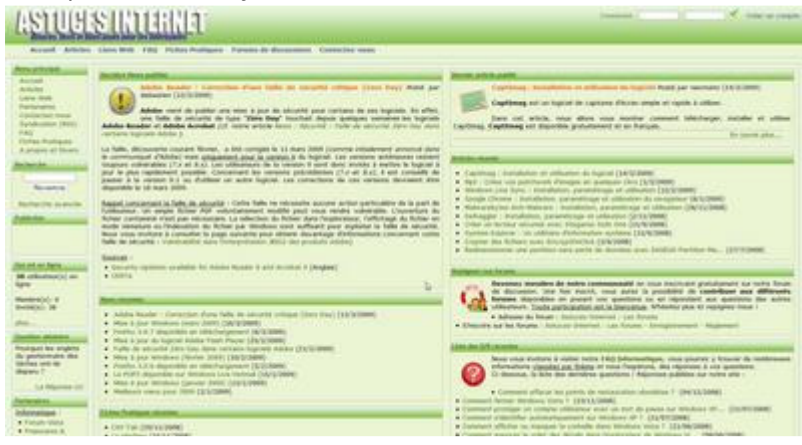

#### *Exemple de Zone rectangulaire :*

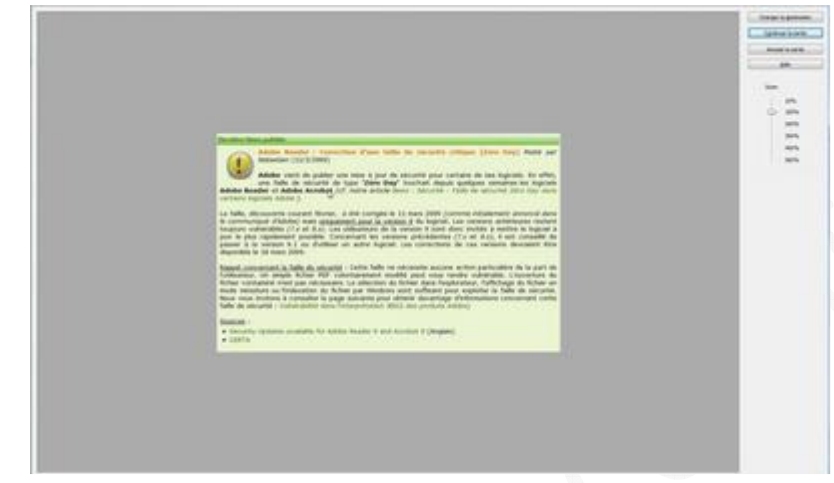

## *Exemple d'Etiquette (en capture plein écran):*

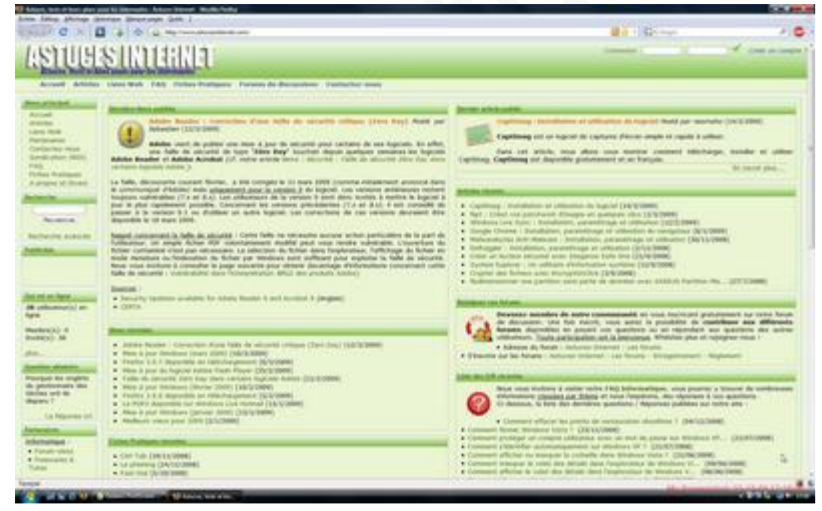